WSRO – Setting up a Password (first-time sign-in or forgot password)

1. Go to wsroref.wildapricot.org. Click the Log in/profile button

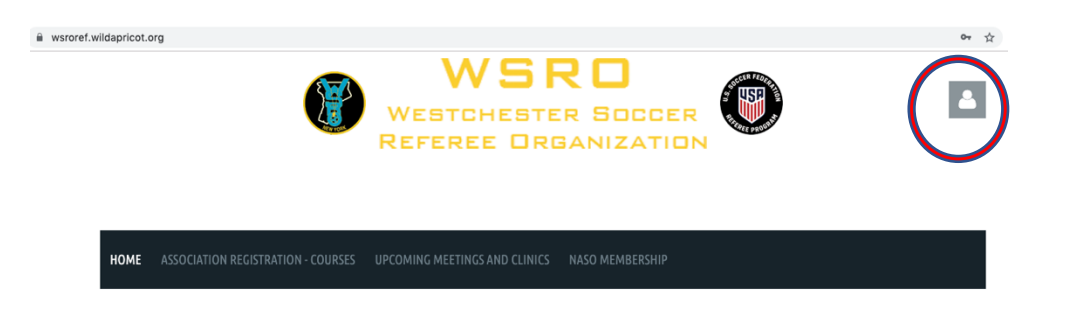

2. If you know your password, enter it and Click **Log in** If this is your first time on the Wild Apricot database, click Forgot password.

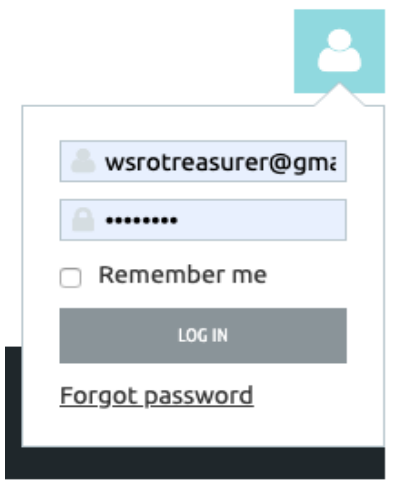

3. Enter your email (the same one at which you received the mailing from WSRO), and the 6 character code shown on the reset screen. (Note: it will be different from the one you see here.) Then Click the **Submit** button (not shown on this screen shot). You should get a confirmation that an email has been sent. (next page)

## **RESET PASSWORD**

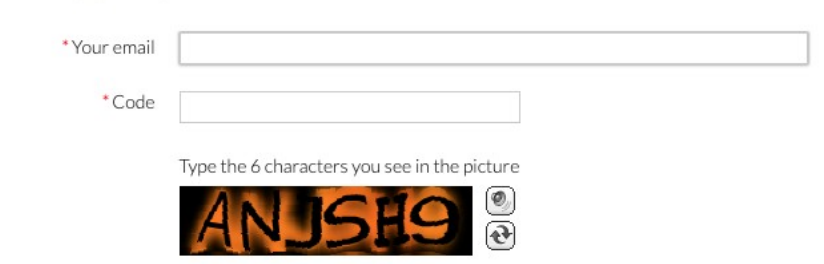

## **RESET PASSWORD**

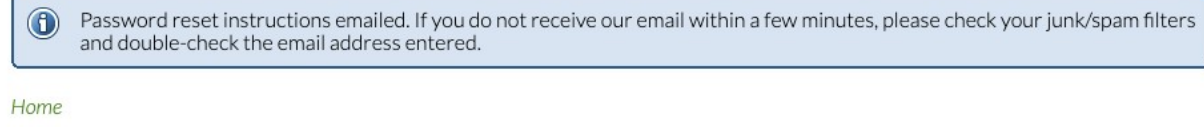

4. You may have to wait a few minutes to receive a confirmation email from the system. When it arrives, click on the link. (it will be different from the one shown here).

Choose a new password for your Westchester Soccer Referee Organization (WSRO) account

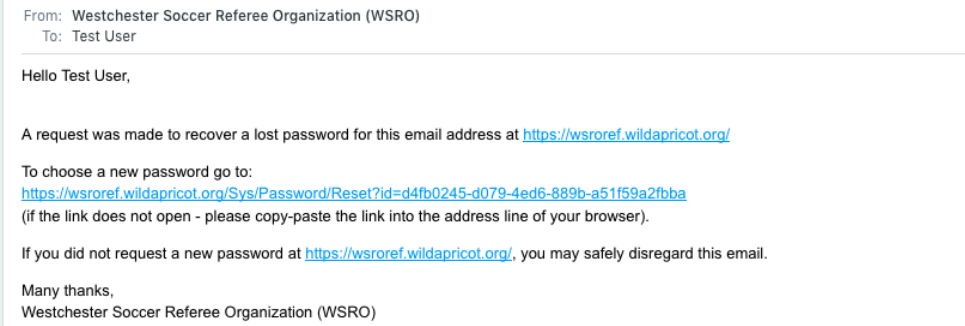

5. . Enter and confirm a new password. Click **SET NEW PASSWORD**

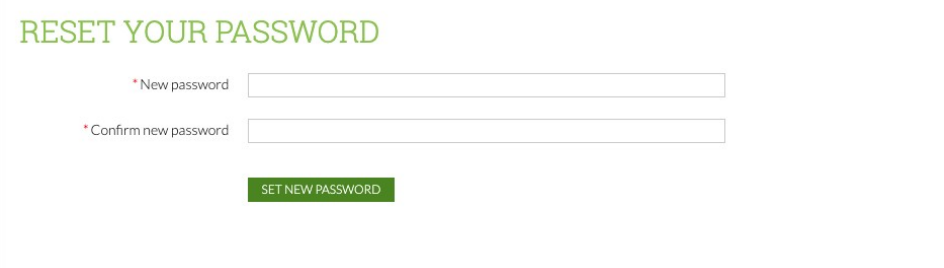

You should get a success message

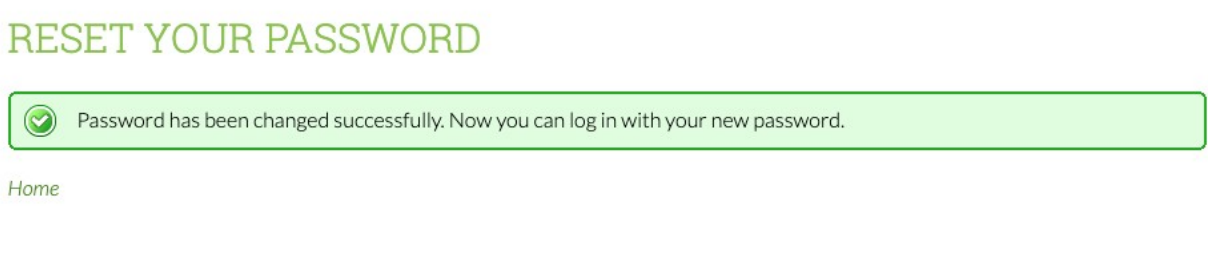

6. Go back to steps 1 and 2, log in, and enter your password in the appropriate field. Remember and keep your password. If you ever forget, you can go through this reset process.

If you are not on a public computer, you can check the "Remember me" box to make future logins easier.

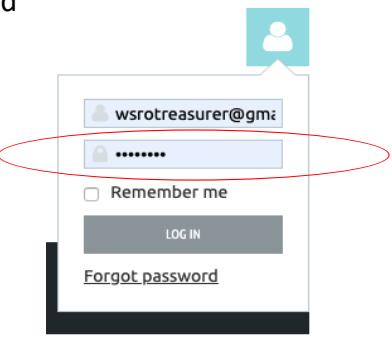